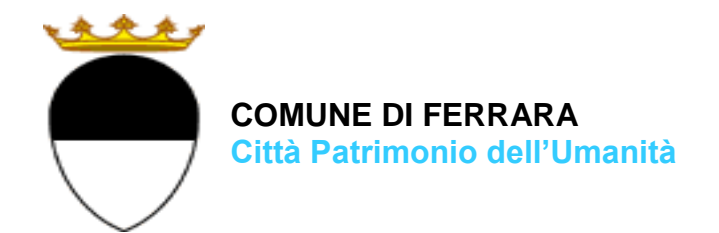

### **COMPILAZIONE DELLA DOMANDA ON LINE**

## **SCUOLE DELL'INFANZIA COMUNALI**

# **GUIDA**

**A CURA DELL'UFFICIO PUNTO UNICO SERVIZI EDUCATIVI SCOLASTICI E PER LE FAMIGLIE**

**AGGIORNAMENTO: 02 FEBBRAIO 2024**

Per accedere alla piattaforma SOSI@HOME entrare nel portale web dei Servizi educativi scolastici e per le famiglie del Comune di Ferrara [\(www.edufe.it\)](http://www.edufe.it/) e cliccare sul pulsante

œ Sosi@home

Si apre una pagina di testo dove si trova il link di accesso: [accedi con SPID-CIE-CNS](https://iscrizioni.is.fe.it/UserLoginFedera/LoginFederaN.aspx)

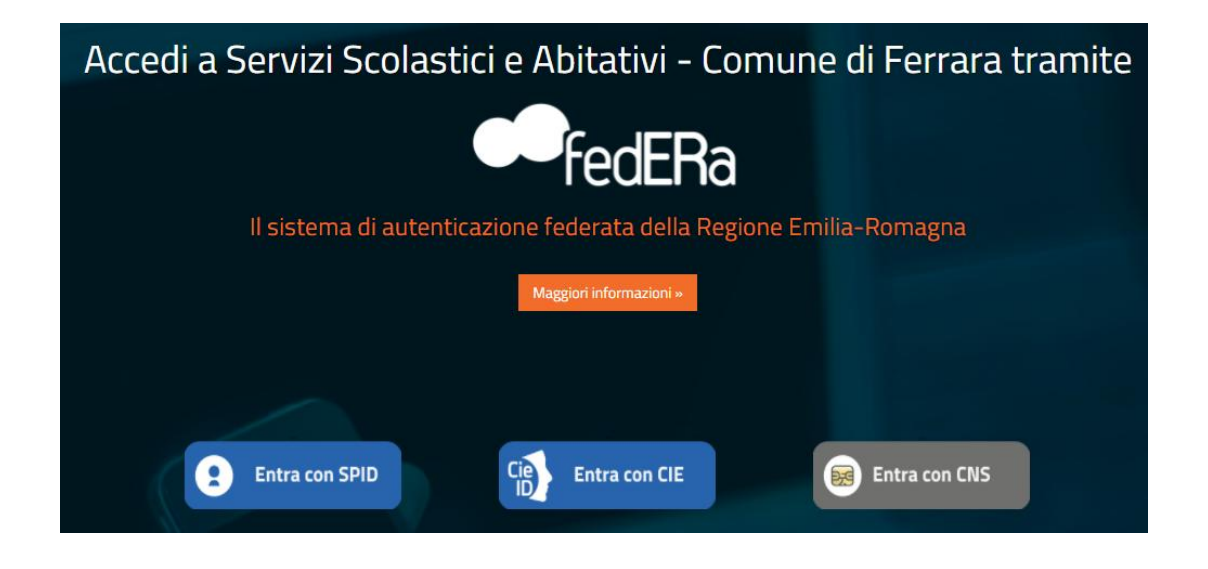

Nella schermata seguente cliccare sul pulsante **ISCRIZIONI/ASSEGNI**:

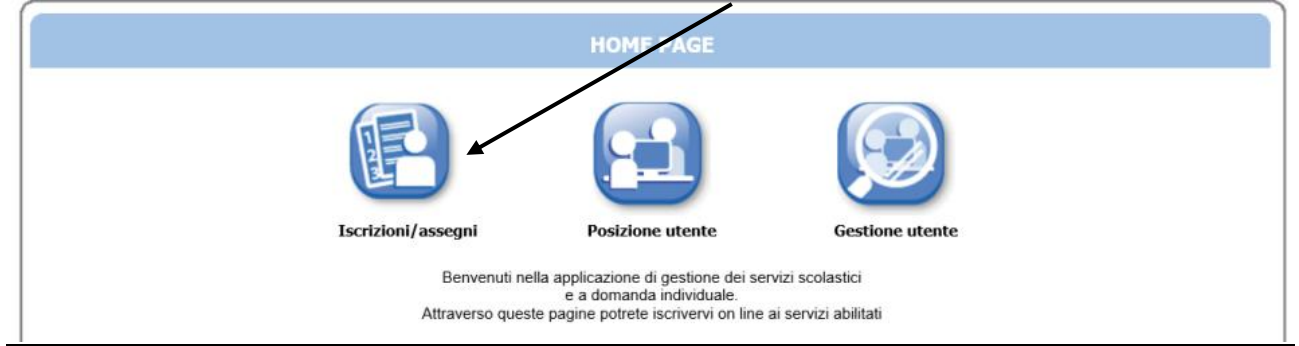

#### E in quella successiva sul pulsante **SERVIZI SCOLASTICI/RICHIESTA ASSEGNI**:

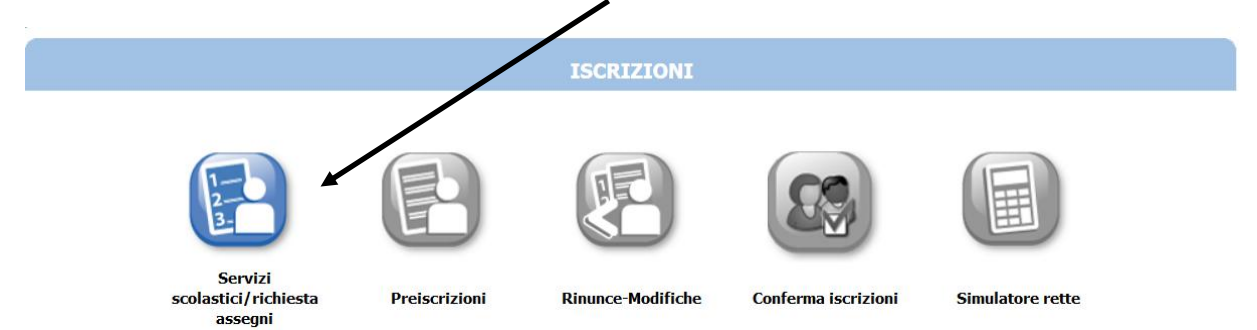

#### Nella schermata successiva cliccare sul pulsante **NUOVA DOMANDA**:

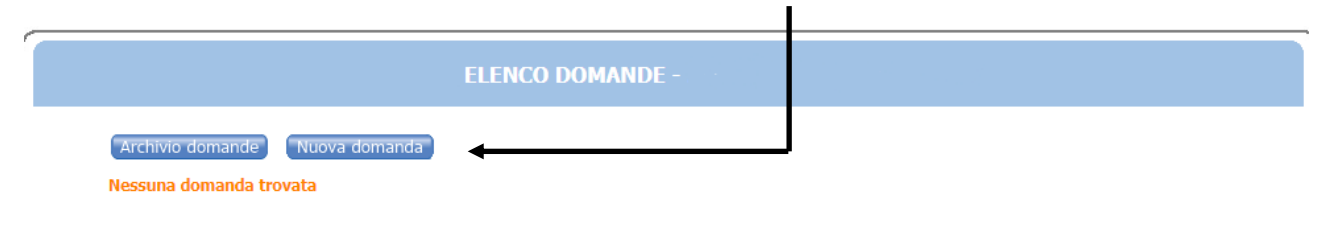

\_\_\_\_\_\_\_\_\_\_\_\_\_\_\_\_\_\_\_\_\_\_\_\_\_\_\_\_\_\_\_\_\_\_\_\_\_\_\_\_\_\_\_\_\_\_\_\_\_\_\_\_\_\_\_\_\_\_\_\_\_\_\_\_\_\_\_\_\_\_\_\_\_\_\_\_\_\_\_\_

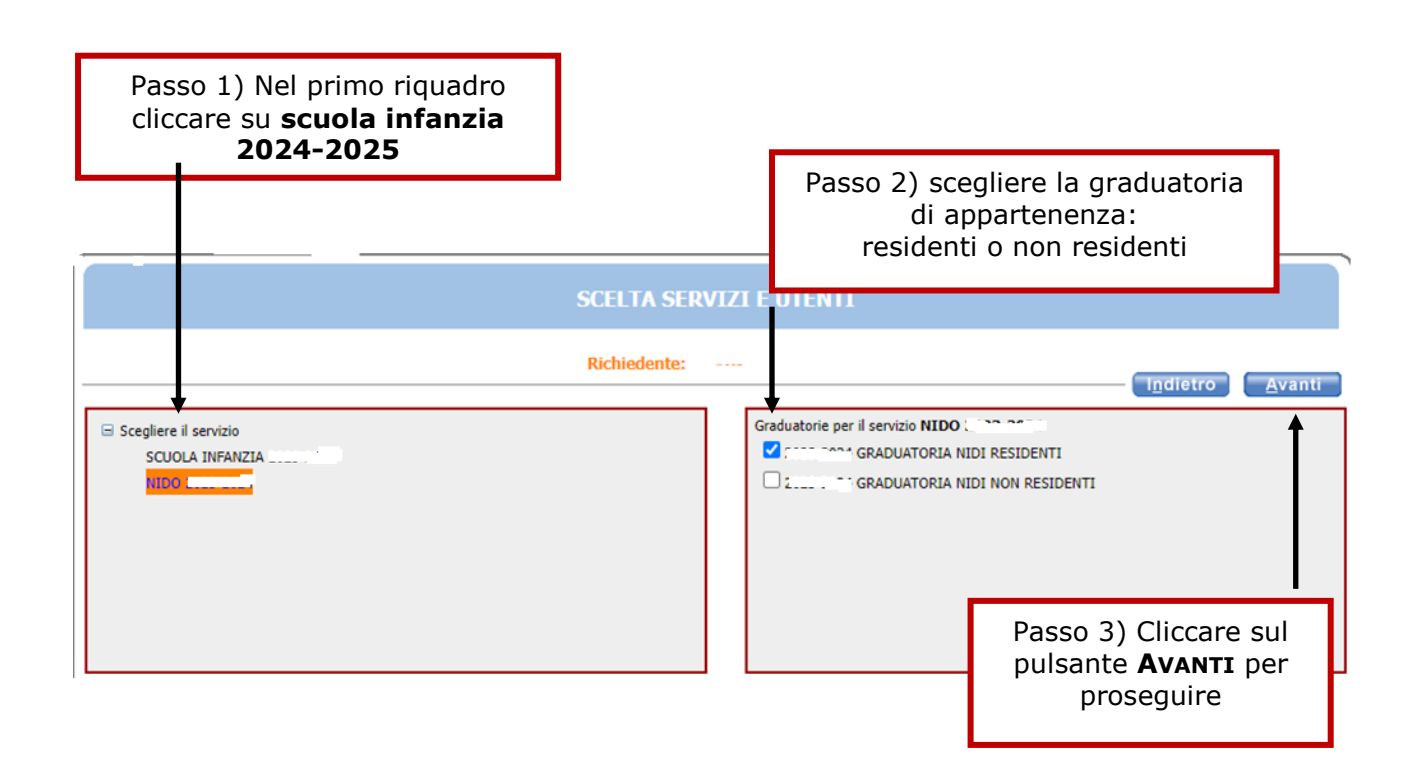

#### **ATTENZIONE**

é equiparato alla condizione di residente:

 chi acquista la prima casa nel Comune di Ferrara e si impegna a trasferirvi la residenza entro il 31/12 dell'anno in corso

In questa schermata è necessario inserire le relazioni di parentela di tutte le persone in elenco rispetto al/alla bambino/a utente del servizio. Aprire il menù a tendina per visualizzare tutte le casistiche.

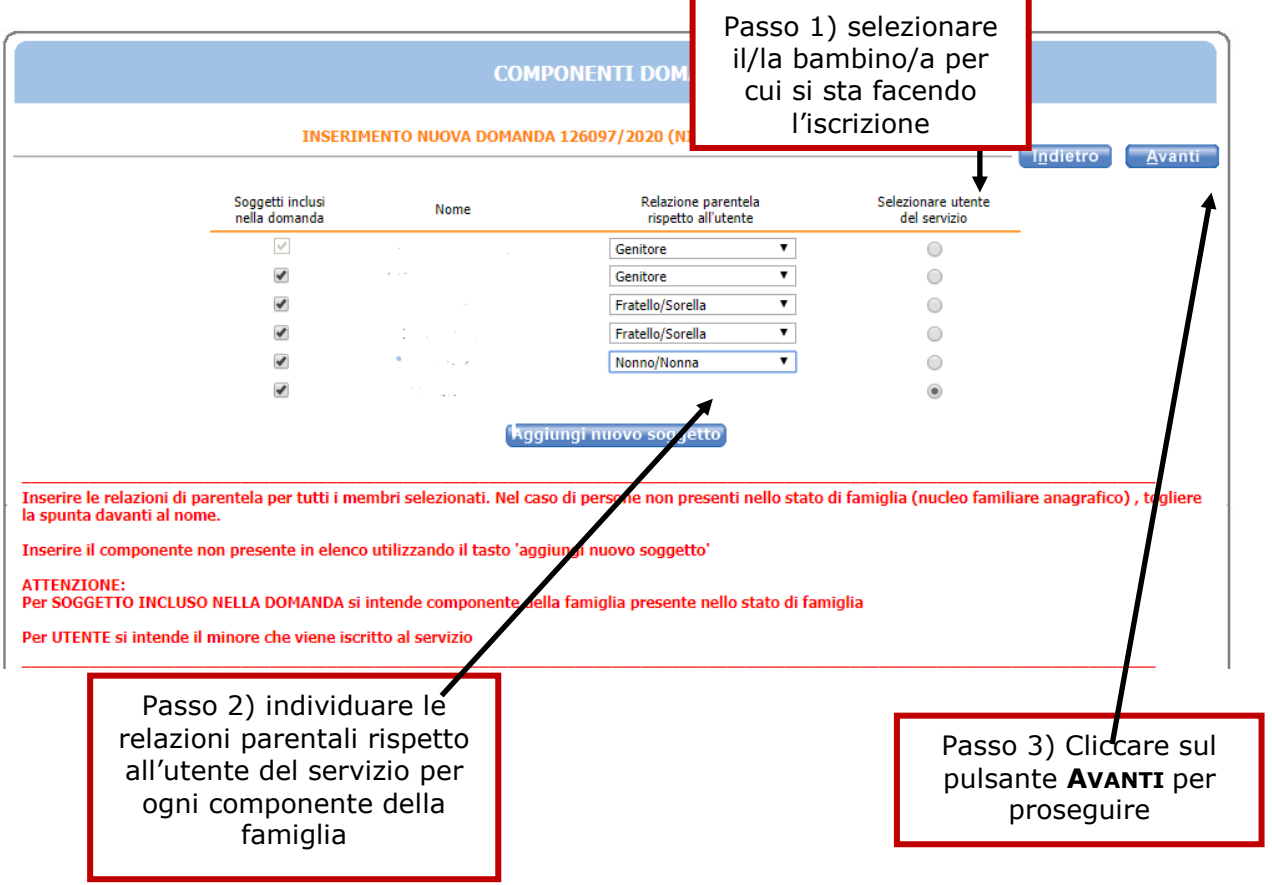

Nel caso siano presenti persone che non fanno parte del nucleo familiare, togliere il segno di spunta davanti al nome.

Se manca un componente, cliccare sul pulsante **AGGIUNGI NUOVO SOGGETTO** e compilare tutti i dati richiesti.

La seguente schermata si apre se si aggiunge un nuovo soggetto e sono da compilare i campi.

In caso di componente del nucleo nato all'estero alla voce "Comune di nascita" indicare lo Stato e non la città (es.: Francia al posto di Parigi).

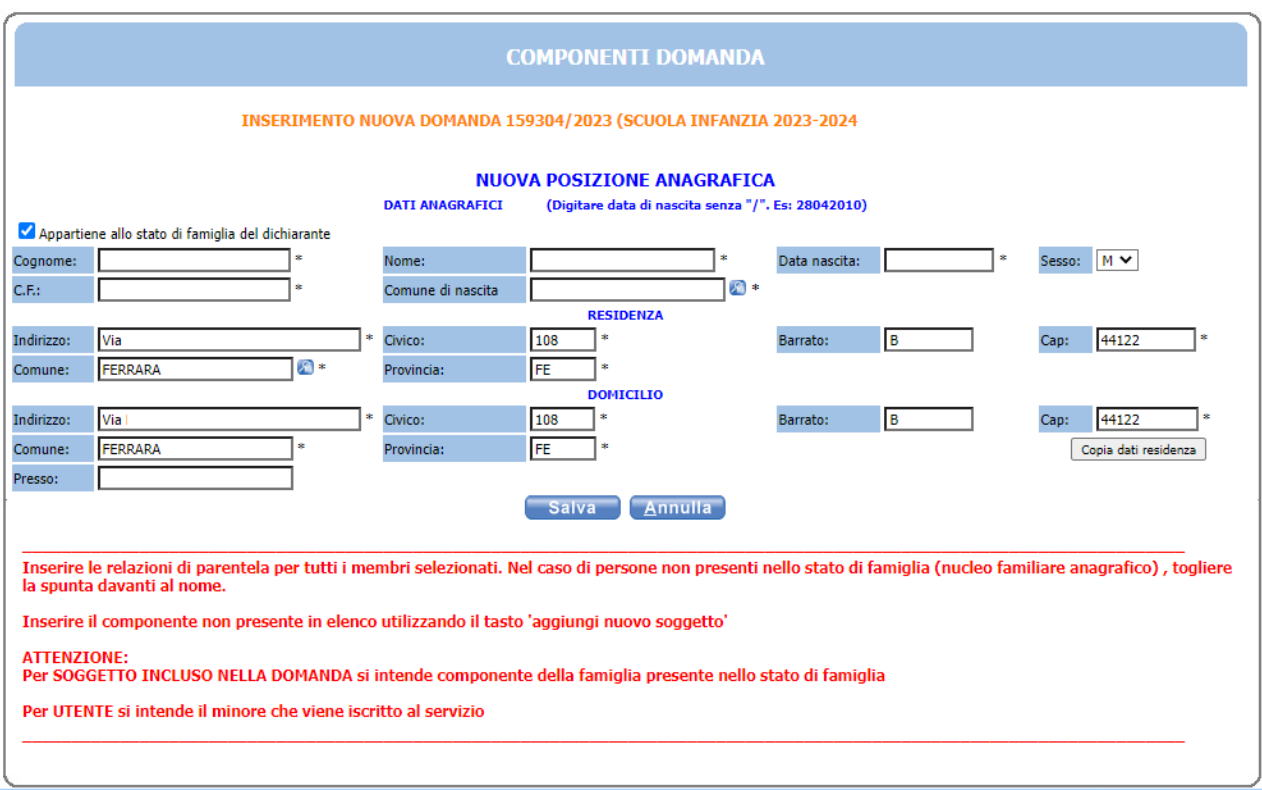

Al termine della compilazione cliccare sul pulsante salva.

È obbligatorio compilare i campi dei **recapiti principali** se non presenti, o modificare l'esistente se non più valido: e-mail e cellulare. Poi cliccare sul pulsante **AVANTI**.

#### **NB: i recapiti principali saranno utilizzati per comunicazioni amministrative/contabili relative al servizio.**

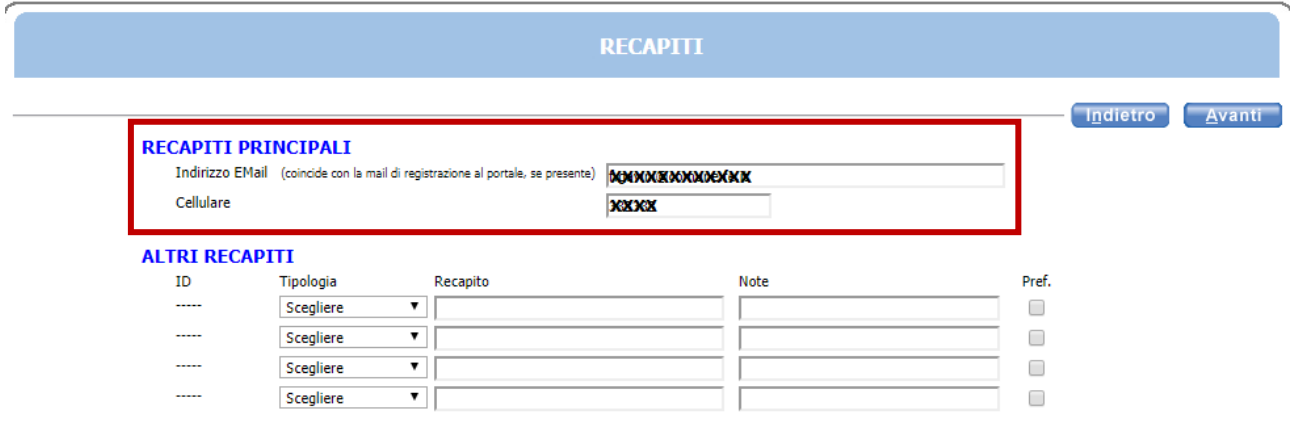

In questa schermata selezionare il tipo di utente, nuovo iscritto o trasferimento, ed eventualmente una delle altre situazioni presenti:

- acquisto prima casa, per assegnazione alla graduatoria dei residenti
- lavoro nel Comune di Ferrara, per assegnazione di priorità nella graduatoria non residenti
- personale NATO

poi proseguire cliccando su **AVANTI**:

#### **CASO A: NUOVO ISCRITTO**

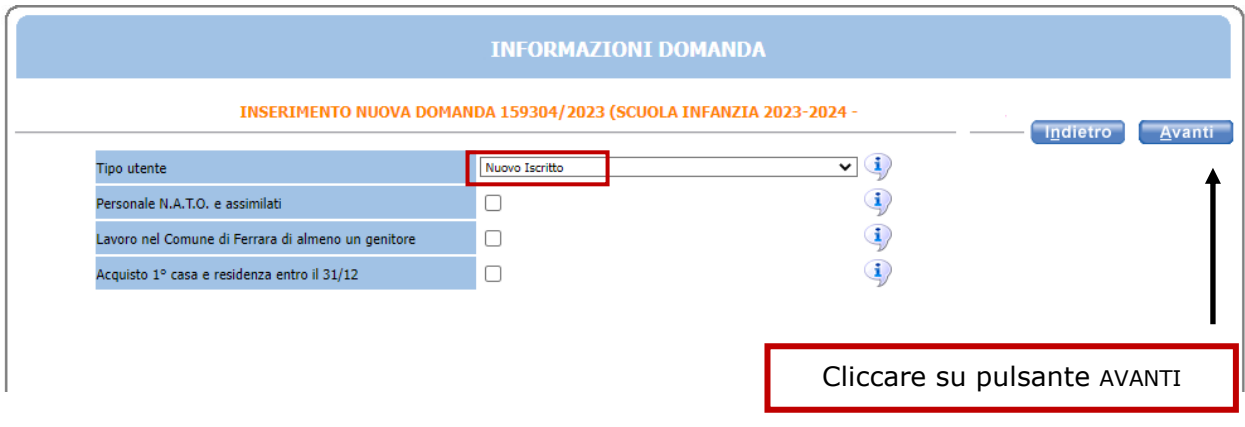

#### **CASO B: TRASFERIMENTO DA MATERNA COMUNALE A MATERNA COMUNALE**

\_\_\_\_\_\_\_\_\_\_\_\_\_\_\_\_\_\_\_\_\_\_\_\_\_\_\_\_\_\_\_\_\_\_\_\_\_\_\_\_\_\_\_\_\_\_\_\_\_\_\_\_\_\_\_\_\_\_\_\_\_\_\_\_\_\_\_\_\_\_\_\_\_\_\_\_\_\_

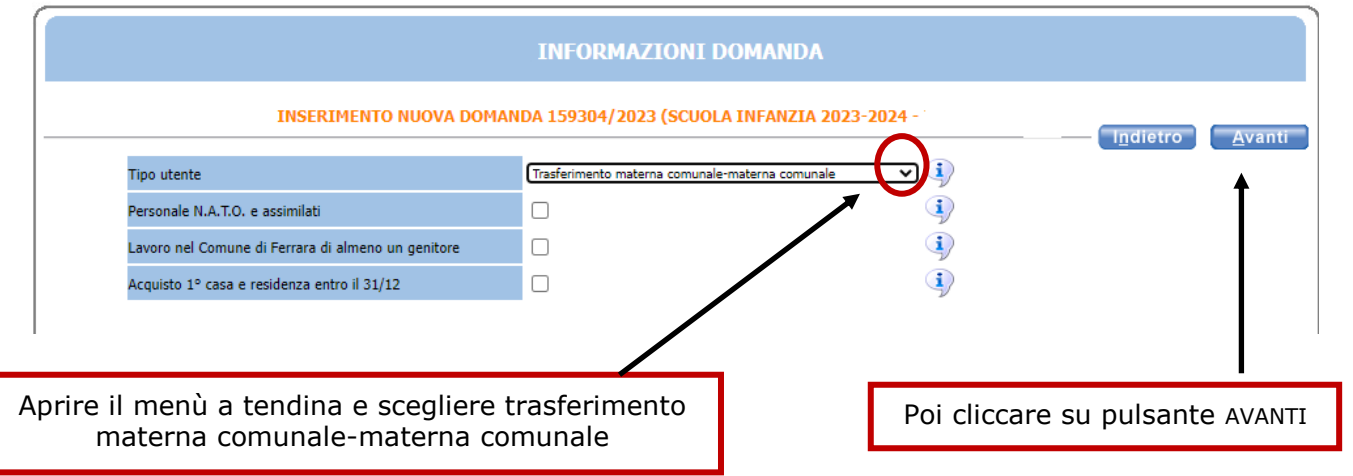

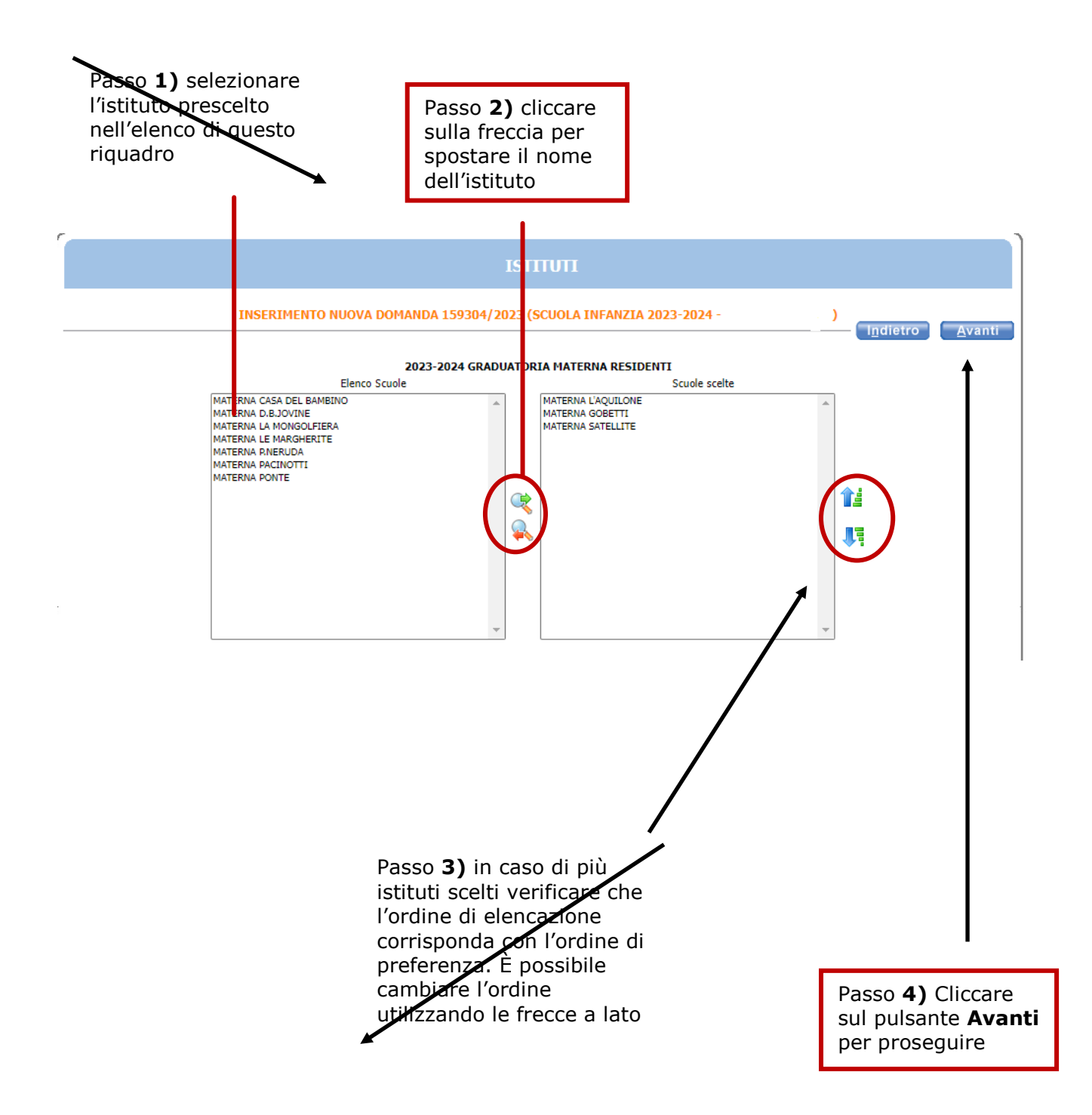

È POSSIBILE SELEZIONARE PIU' ISTITUTI tranne nel caso B di TRASFERIMENTO DA MATERNA comunale A MATERNA comunale.

Nella schermata **REQUISITI**, cliccare sulle 21 frecce per aprire il dettaglio dei contenuti e spuntare/compilare le parti necessarie.

Alcuni di questi requisiti danno dei punteggi utili per la graduatoria di ammissione, si invita a prestare la massima attenzione.

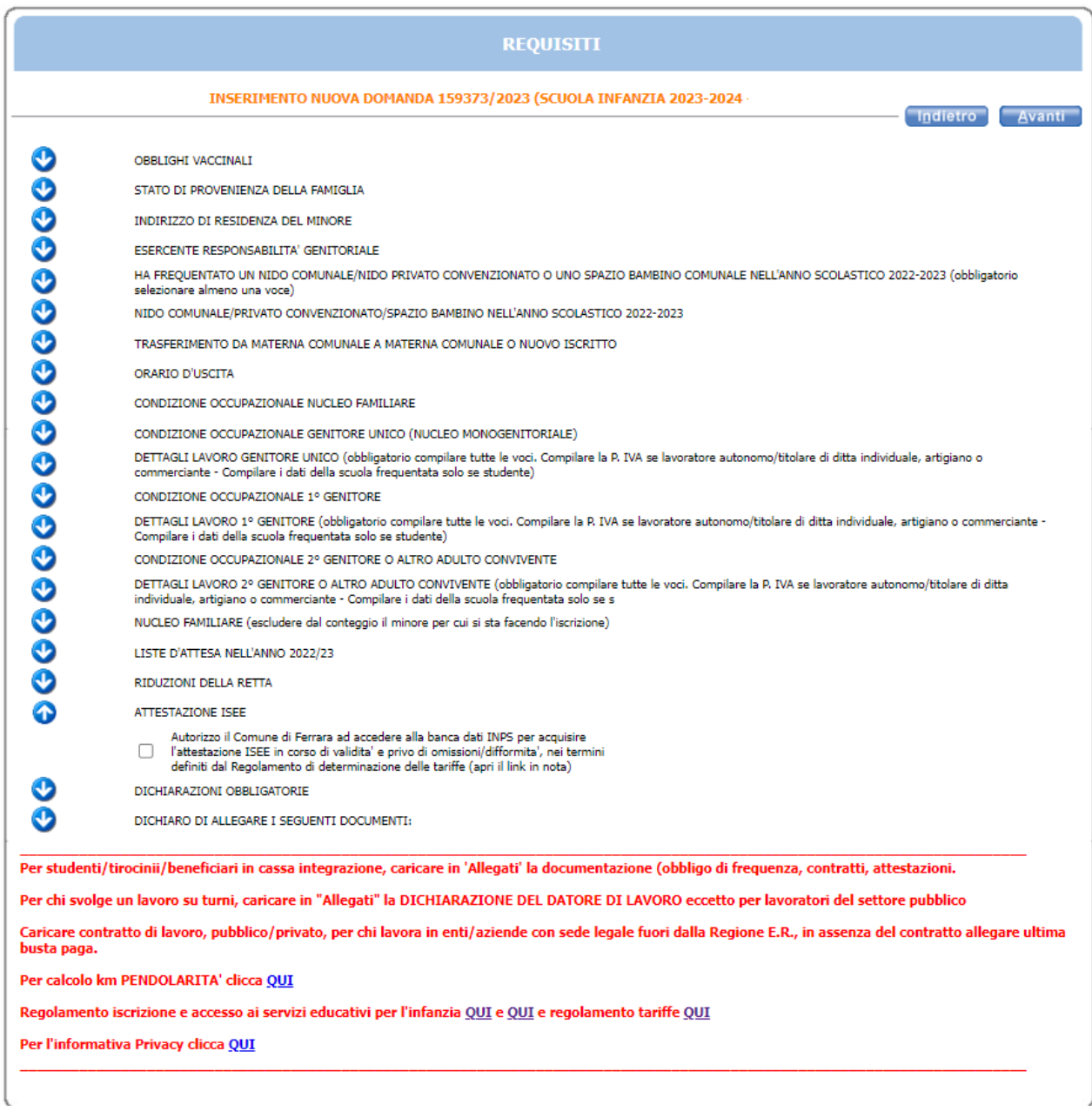

#### **NOTA BENE**: APRIRE TUTTE LE **21 FRECCE** E CLICCARE SU AVANTI SOLO DOPO AVER INSERITO TUTTI I DATI RELATIVI AI REQUISITI

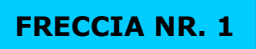

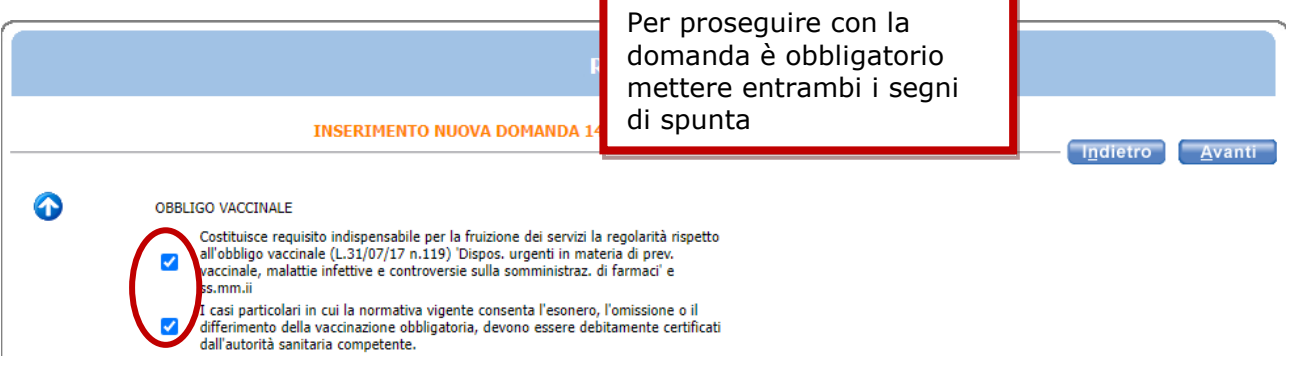

\_\_\_\_\_\_\_\_\_\_\_\_\_\_\_\_\_\_\_\_\_\_\_\_\_\_\_\_\_\_\_\_\_\_\_\_\_\_\_\_\_\_\_\_\_\_\_\_\_\_\_\_\_\_\_\_\_\_\_\_\_\_\_\_\_\_\_\_\_\_\_\_\_\_\_\_\_\_\_\_

#### **FRECCIA NR. 2**

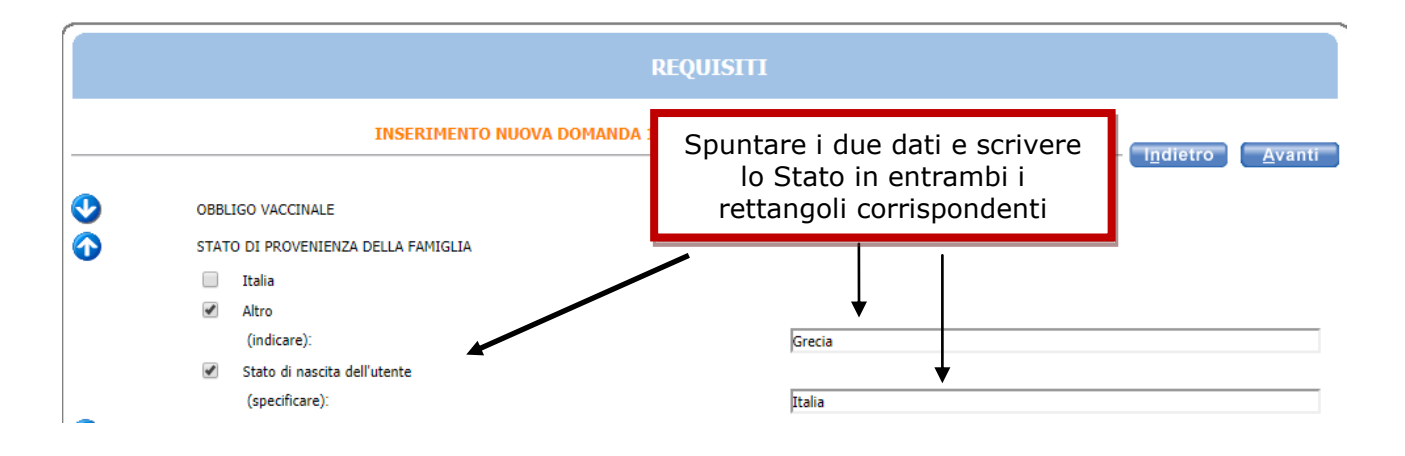

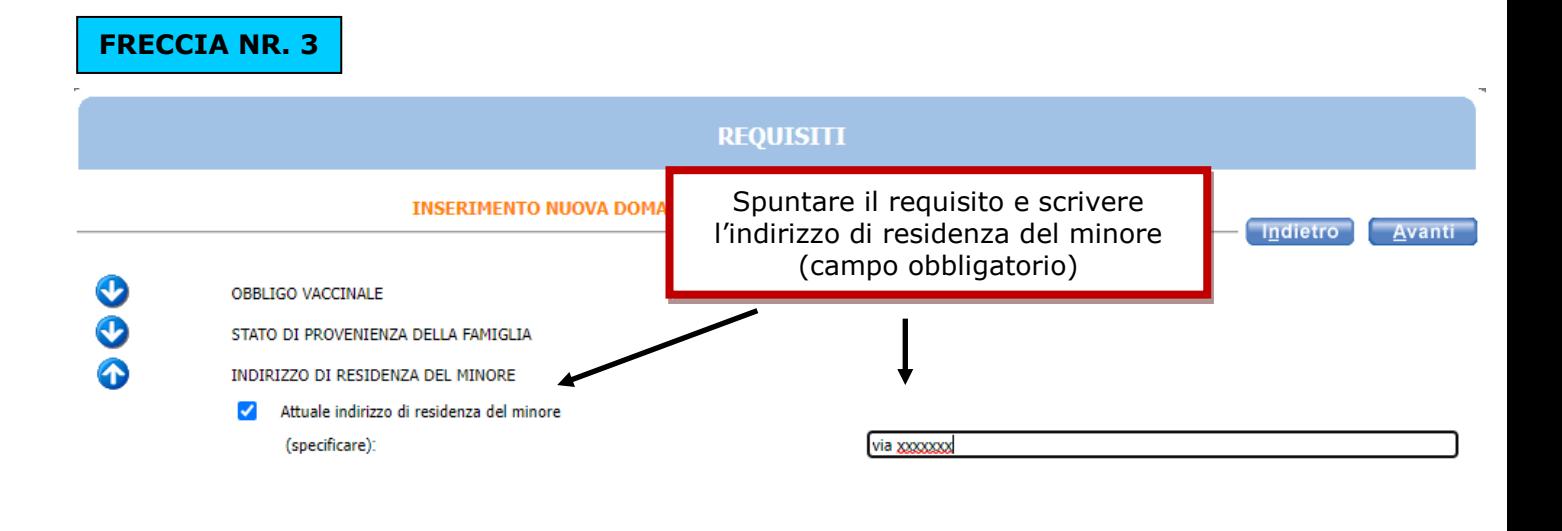

#### **FRECCIA NR. 4**

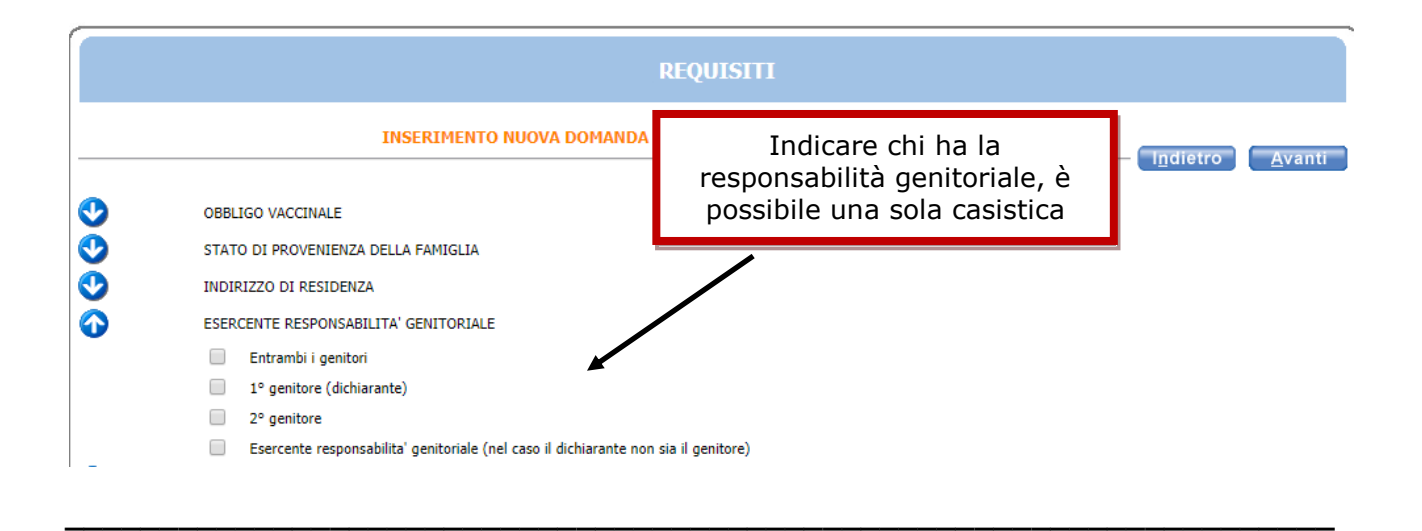

\_\_\_\_\_\_\_\_\_\_\_\_\_\_\_\_\_\_\_\_\_\_\_\_\_\_\_\_\_\_\_\_\_\_\_\_\_\_\_\_\_\_\_\_\_\_\_\_\_\_\_\_\_\_\_\_\_\_\_\_\_\_\_\_\_\_\_\_\_\_\_\_\_\_\_\_\_\_\_

#### **FRECCIA NR. 5**

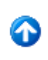

HA FREQUENTATO UN NIDO COMUNALE/NIDO PRIVATO CONVENZIONATO O UNO SPAZIO BAMBINO COMUNALE NELL'ANNO SCOLASTICO 2022-2023 (obbligatorio elezionare almeno una voce)

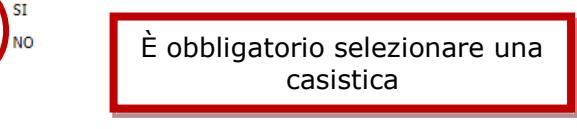

 $\bullet$ 

NIDO COMUNALE/PRIVATO CONVENZIONATO/SPAZIO BAMBINO NELL'ANNO SCOLASTICO 2022-2023

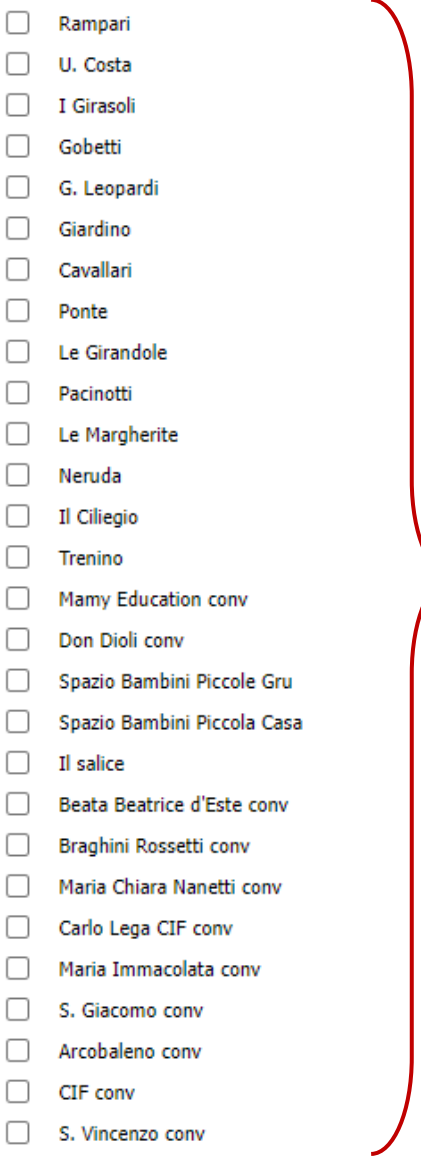

Smiling conv

Se nel precedente requisito la risposta è si, è obbligatorio selezionare il nido frequentato.

#### **CASO A: NUOVO ISCRITTO:** bambino/a che non sta frequentando una materna comunale

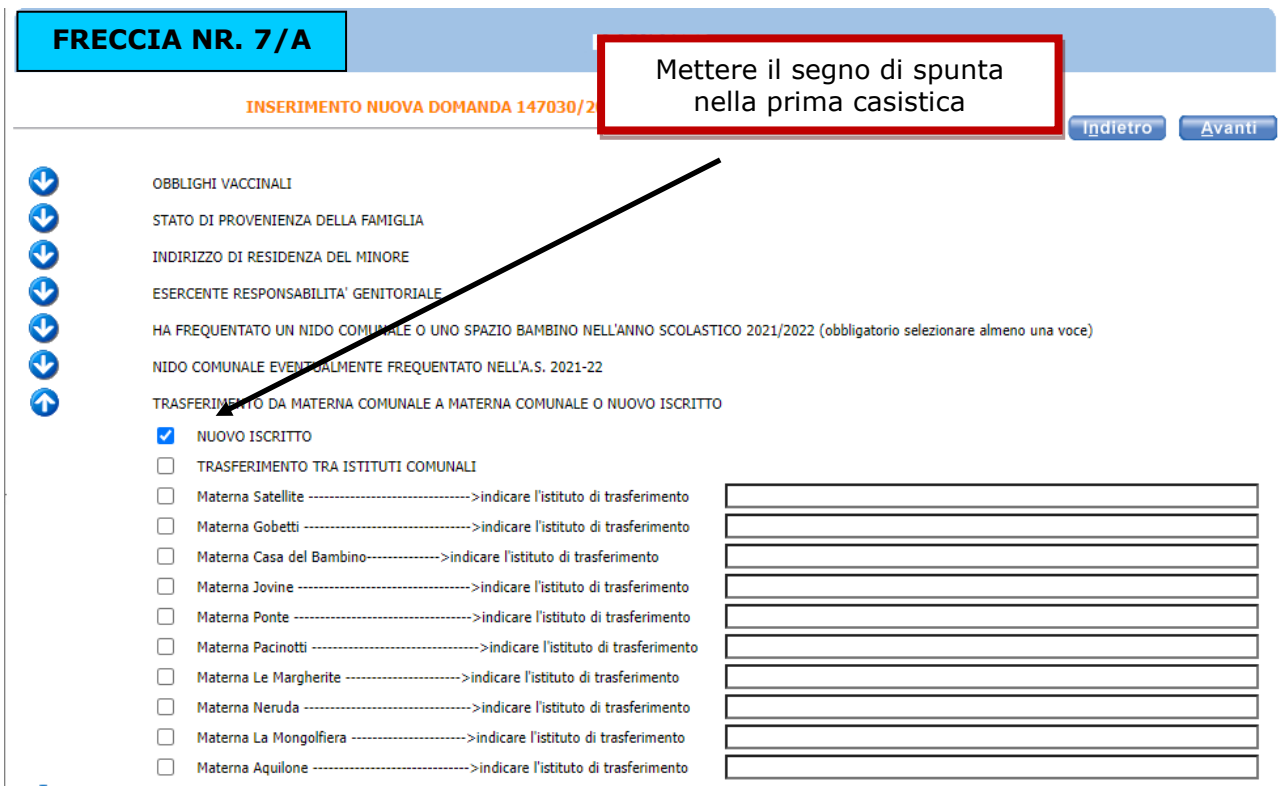

**\_\_\_\_\_\_\_\_\_\_\_\_\_\_\_\_\_\_\_\_\_\_\_\_\_\_\_\_\_\_\_\_\_\_\_\_\_\_\_\_\_\_\_\_\_\_\_\_\_\_\_\_\_\_\_\_\_\_\_\_\_\_\_\_\_\_\_**

**CASO B: TRASFERIMENTO DA MATERNA comunale A MATERNA comunale:** bambino/a già frequentante una materna comunale nell'anno in corso ma per il quale si chiede un cambio d'Istituto

**FRECCIA NR. 7/B**

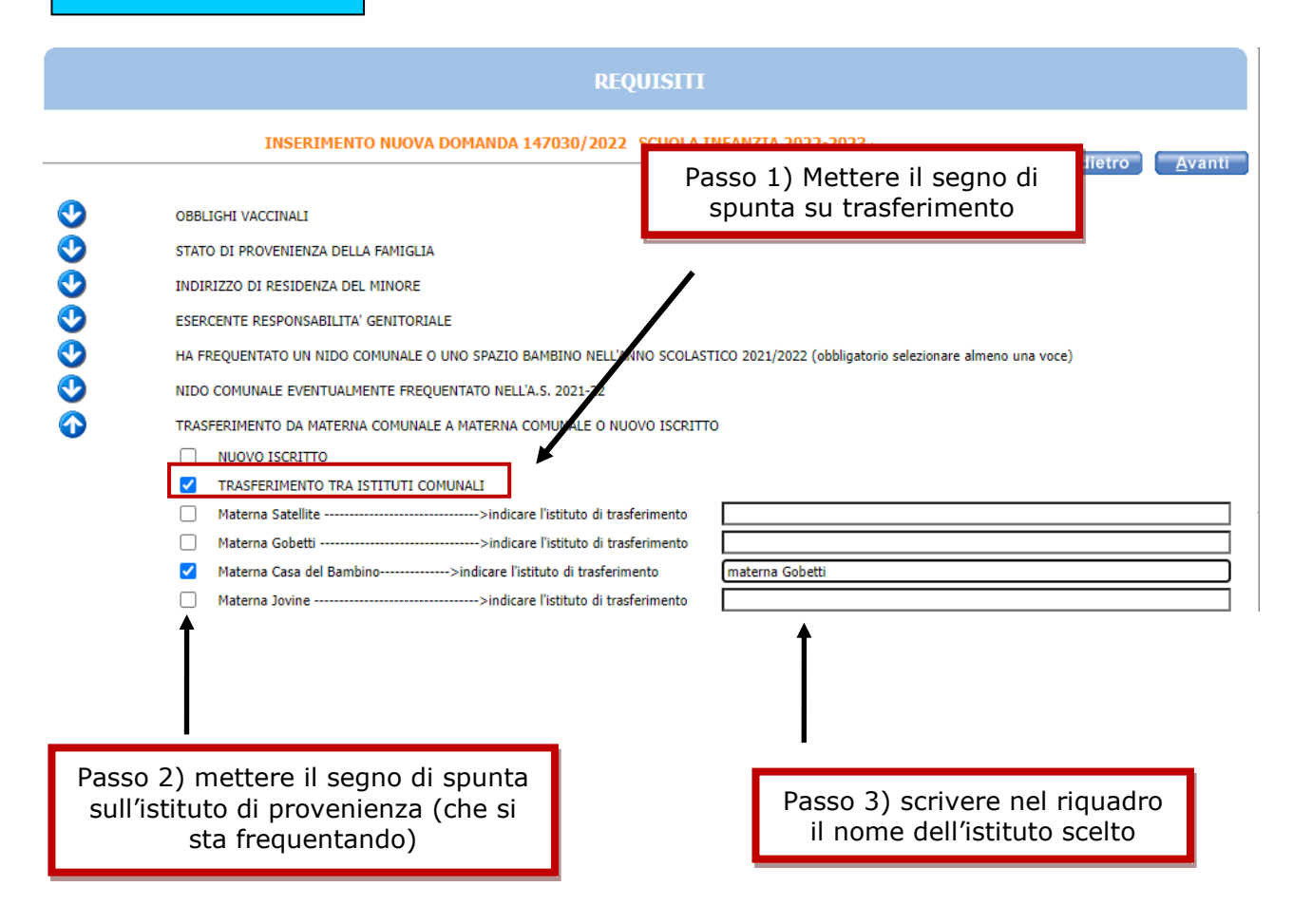

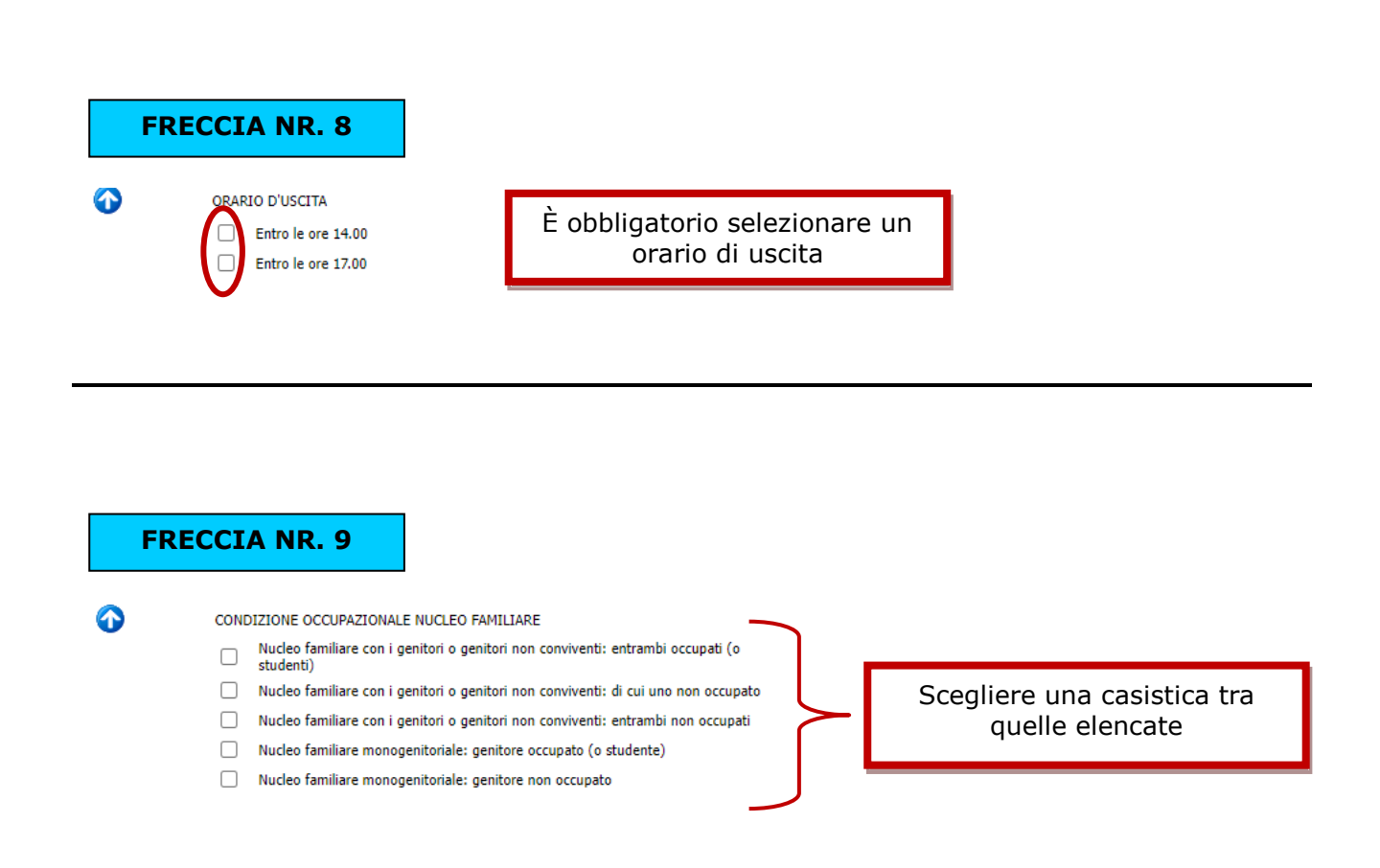

La **condizione di studente** è equiparata all'occupazione nei seguenti casi:

- studenti iscritti a scuole di qualsiasi ordine e grado per assolvere all'obbligo scolastico e formativo e comunque fino al conseguimento del primo diploma di scuola secondaria di secondo grado;
- studenti impegnati in percorsi formativi per i quali è documentato L'OBBLIGO DI FREQUENZA (tra cui corsi di laure, master, tirocini formativi,serviczio civile volontario).

Per nucleo **MONOGENITORIALE** si intende la situazione in cui vi sia un unico genitore od esercente la responsabilità genitoriale: vedovo/a, affidamento esclusivo con provvedimento della Autorità Giudiziaria, riconoscimento del bambino da parte di un solo genitore o abbandono del minore da parte di uno dei genitori accertato in sede giurisdizionale.

La convivenza con un/una nuovo/a compagno/a è equiparata ad un nucleo con due genitori.

#### **FRECCIA NR. 10**

➊

CONDIZIONE OCCUPAZIONALE GENITORE UNICO (NUCLEO MONOGENITORIALE)

- Pendolarità da 20 a 50 km
- Pendolarità oltre 50 km
- Non sono pendolare (meno di 20 km)
- Turni lavorativi (Attività lavorativa con turni sulle 24 ore)
- Non faccio turni sulle 24 ore
- $\Box$  Impegno orario settimanale tempo pieno da CCNL (inclusi universitari e studenti fino al diploma di scuola secondaria di secondo grado)
- Impegno orario settimanale tempo parziale da CCNL
- Disoccupato (o nessun impegno orario settimanale)
- Studente (obbligo scolastico e formativo:scuola primaria, scuola media inferiore.  $\Box$ scuola secondaria di secondo grado o professionale, con obbligo di frequenza:<br>corsi di laurea, master, tirocini formativi, servizio civile volontario)
- 
- PEC Università/Istituto/ Ente presso cui si è iscritti (specificare):
- Non sono studente

Freccia 10 da compilare solo nella condizione di genitore unico (monogenitoriale)

**SE IL GENITORE E' OCCUPATO CIOE' E' LAVORATORE OPPURE STUDENTE OPPURE E' SIA LAVORATORE CHE STUDENTE:**

Per ogni elemento (pendolarità, turni, impegno orario e studente) è obbligatorio esprimere lo stato, una scelta tra le alternative proposte:

#### **pendolarità:**

- o pendolarità da 20 a 50 km
- o pendolarità oltre 50 km
- o non sono pendolare

Per la pendolarità viene calcolata la distanza sul tragitto più corto percorso in auto dalla residenza del minore al luogo di lavoro.

Sono compresi i lavoratori (rappresentanti, autisti o assimilati) che svolgono la loro attività principalmente fuori dal comune di Ferrara.

#### **turni:**

- o turni lavorativi
- o non faccio turni sulle 24 ore

Per chi svolge un lavoro su turni, caricare nella pagina "Allegati" la DICHIARAZIONE DEL DATORE DI LAVORO eccetto per i lavoratori nel settore pubblico

#### **impegno orario settimanale:**

- o impegno orario settimanale tempo pieno
- o impegno orario settimanale tempo parziale

#### **studente:**

- o studente (indicare PEC Istituto)
- o non sono studente

La condizione di "studente" è definita nella freccia 9 pagina 12. Per chi dichiara la condizione di "studente" caricare nella pagina "allegati" la documentazione comprovante l'obbligo di frequenza.

#### **SE IL GENITORE NON E' OCCUPATO QUINDI NON E' LAVORATORE E NEMMENO STUDENTE:**

E' obbligatorio mettere la spunta su entrambi gli elementi:

#### **impegno orario settimanale:**

o disoccupato (o nessun impegno orario settimanale)

#### **studente:**

o non sono studente

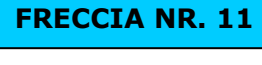

Freccia 11 da compilare solo nella condizione di genitore unico (monogenitoriale)

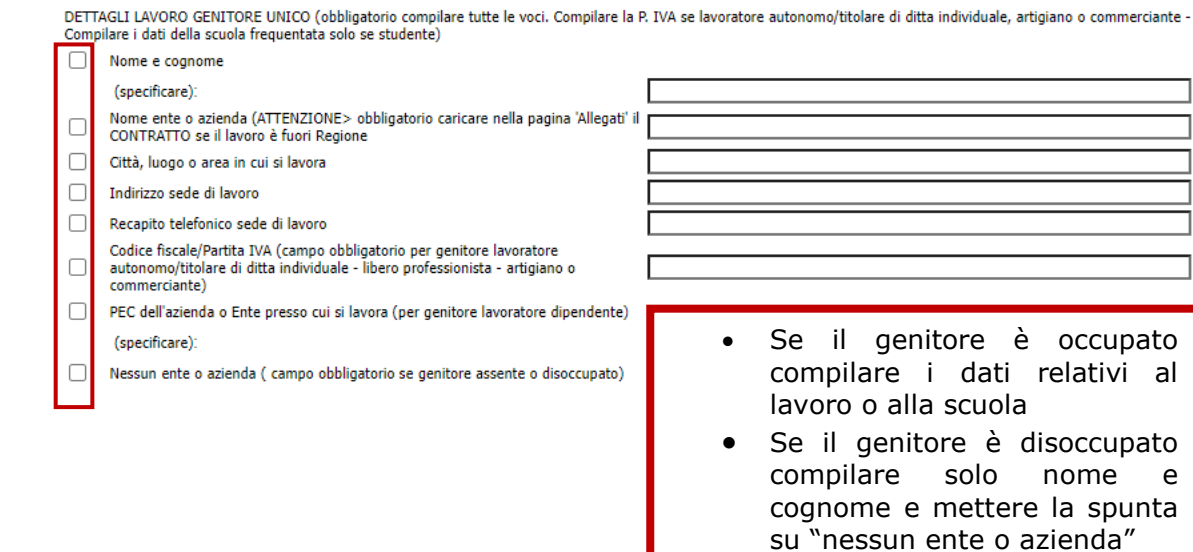

#### **N.B.:**

 $\bullet$ 

**RECAPITO TELEFONICO**: scrivere solo numeri senza spazi e lettere **PARTITA IVA/CF**: scrivere solo numeri o numeri-lettere senza spazi

Per i tirocini/corsi di studio/beneficiari in Cassa integrazione, caricare nella pagina 'Allegati' il CONTRATTO DI LAVORO o il relativo documento.

Caricare il contratto di lavoro, pubblico o privato, per chi lavora in enti/aziende con sede legale fuori dalla Regione Emilia Romagna

Per la compilazione della freccia "condizione occupazionale 1° genitore" consultare quanto indicato nella freccia 10

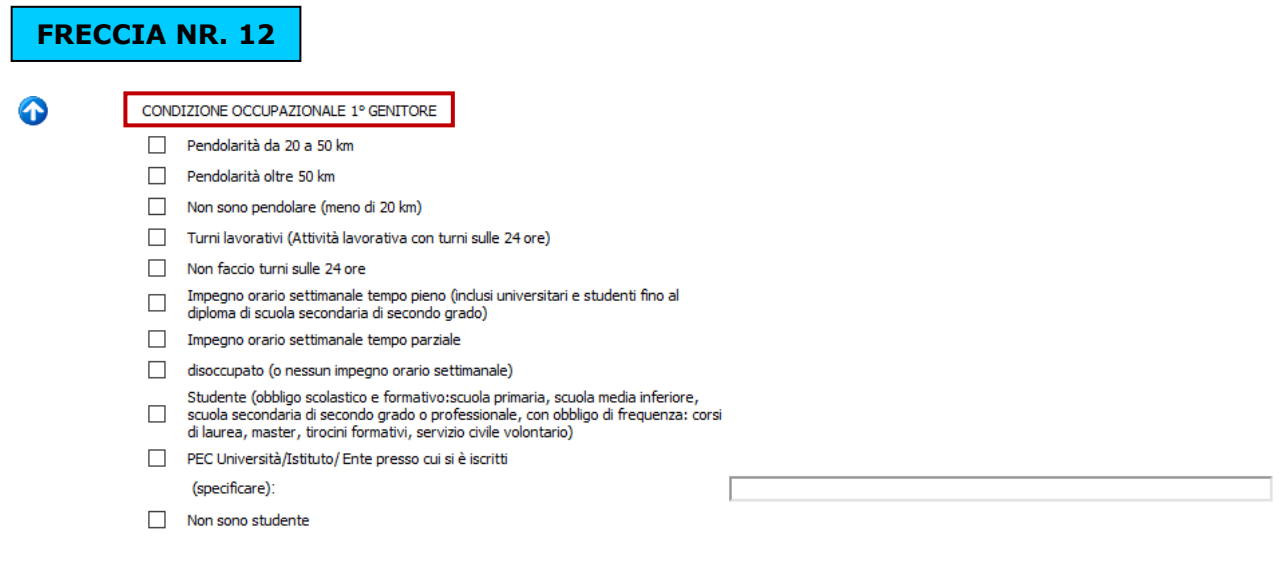

Per la compilazione della freccia "dettagli lavoro 1° genitore" consultare quanto indicato nella freccia 11

**\_\_\_\_\_\_\_\_\_\_\_\_\_\_\_\_\_\_\_\_\_\_\_\_\_\_\_\_\_\_\_\_\_\_\_\_\_\_\_\_\_\_\_\_\_\_\_\_\_\_\_\_\_\_\_\_\_\_\_\_\_\_\_\_\_\_\_**

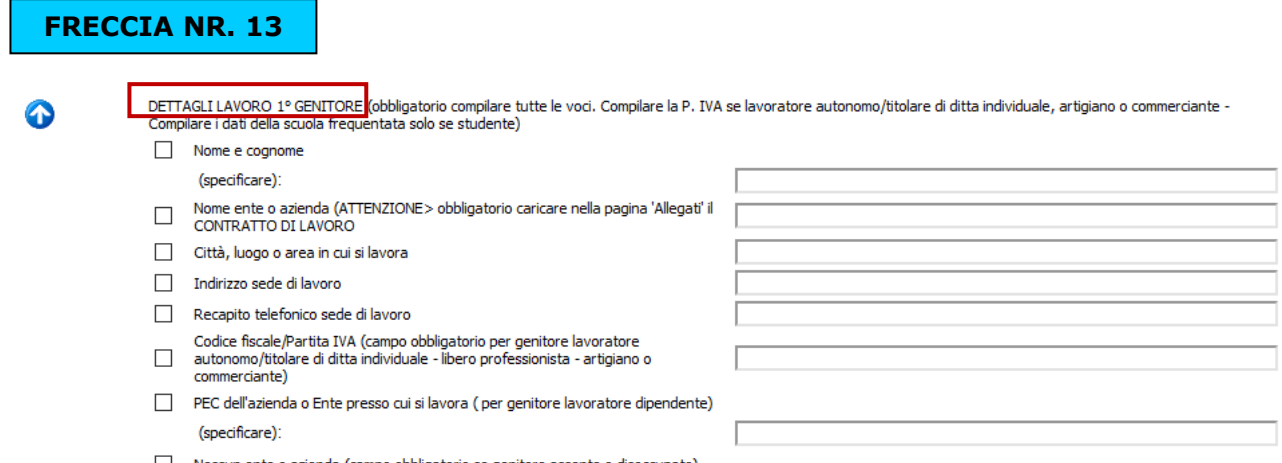

Nessun ente o azienda (campo obbligatorio se genitore assente o disoccupato)

Per la compilazione della freccia "condizione occupazionale 2° genitore" consultare quanto indicato nella freccia 10.

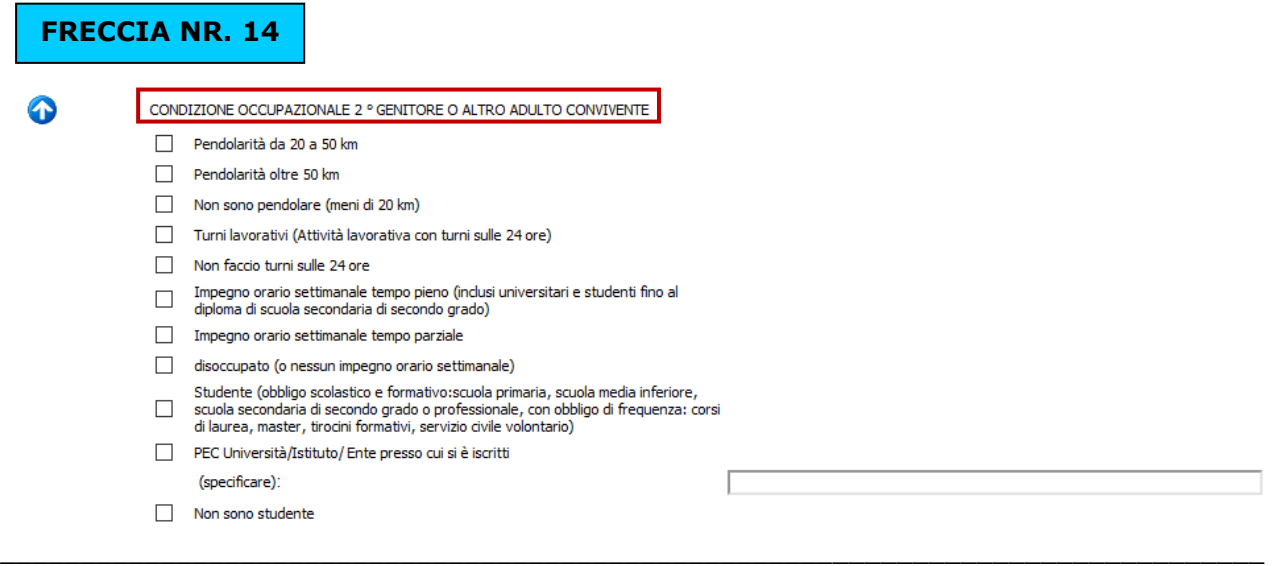

Per la compilazione della freccia "dettagli lavoro 2° genitore" consultare quanto indicato nella freccia 11.

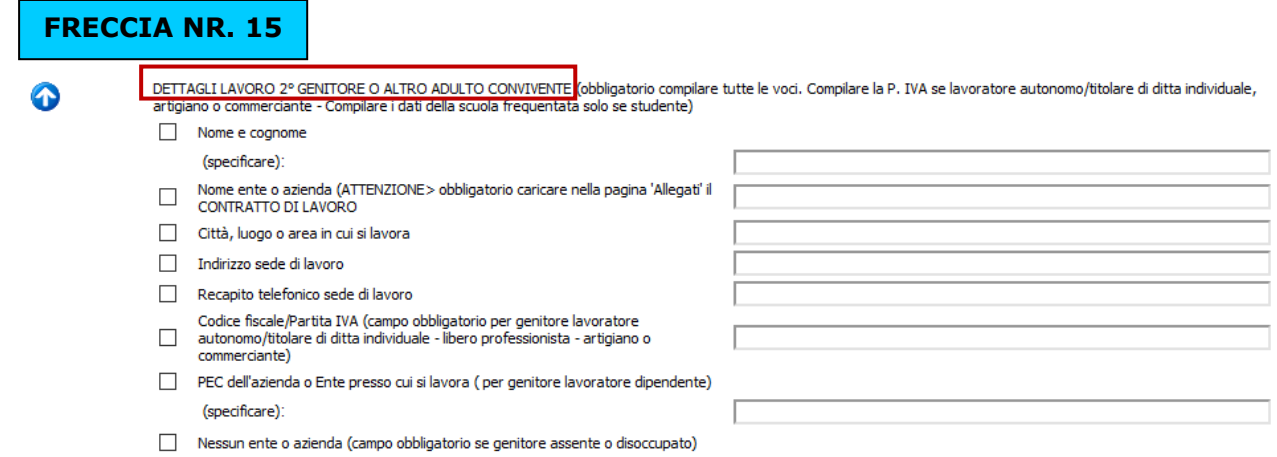

Nei requisiti dove si fa riferimento ai minori, escludere dal conteggio il bambino per cui si sta facendo l'iscrizione.

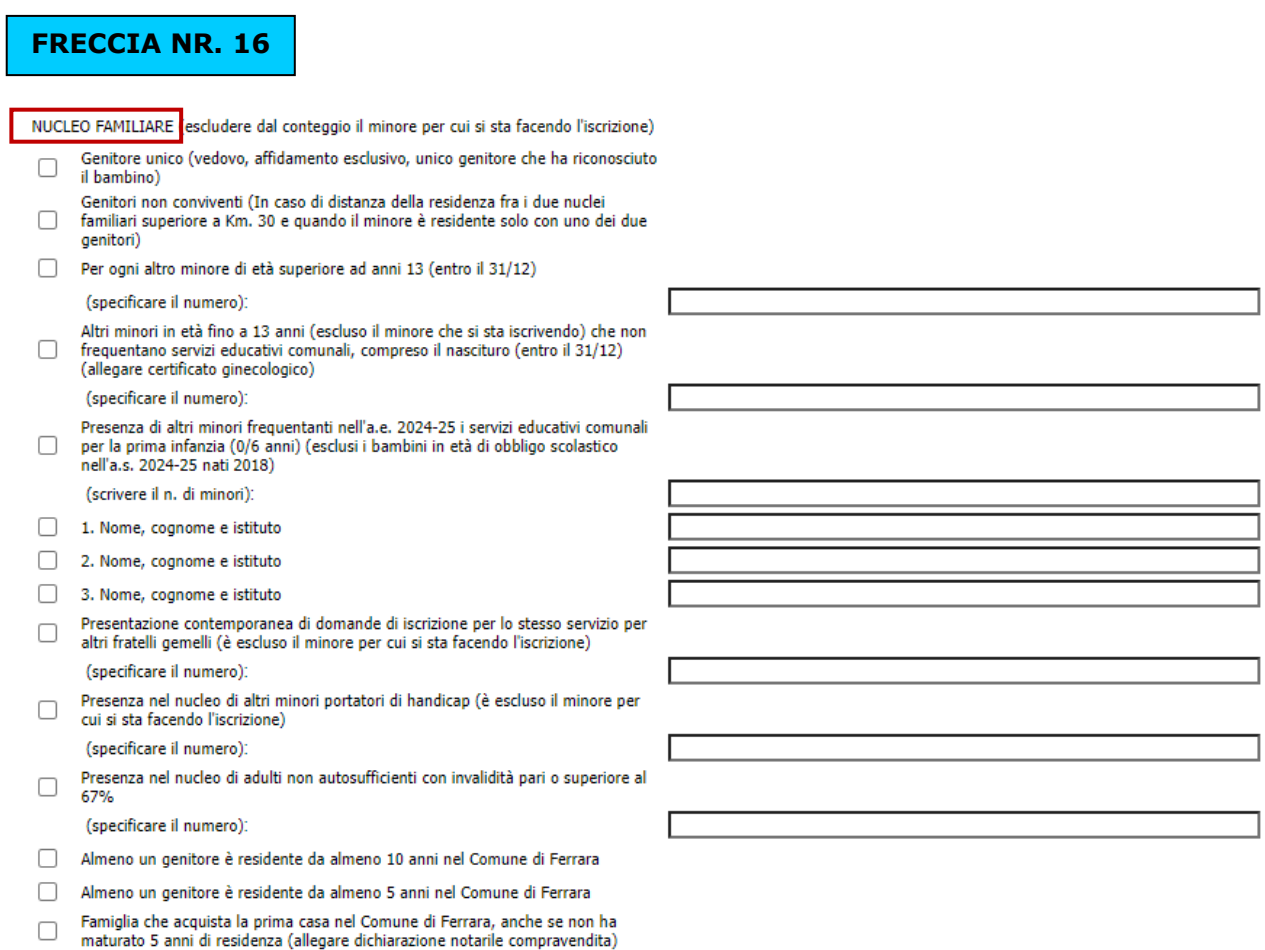

Le tre casistiche sulla residenza (ultimi 3 quadrati) sono alternative, indicare solo una scelta.

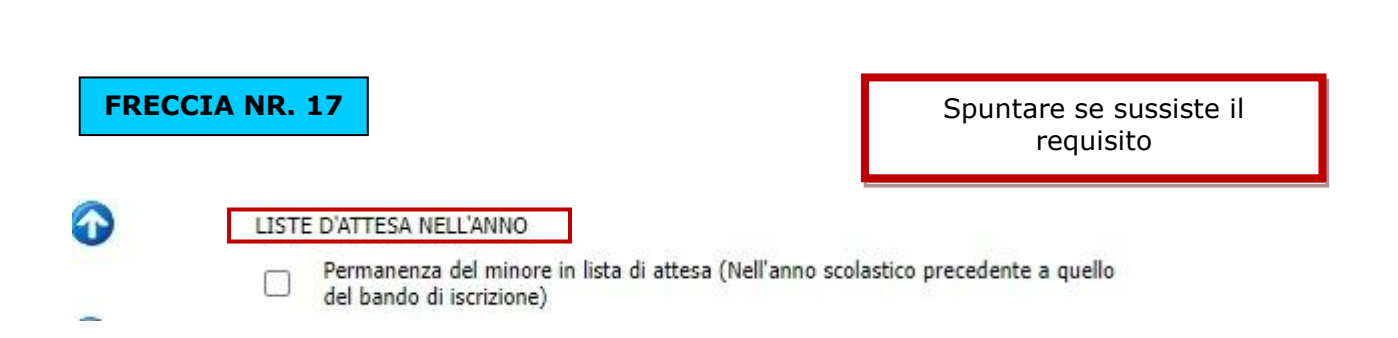

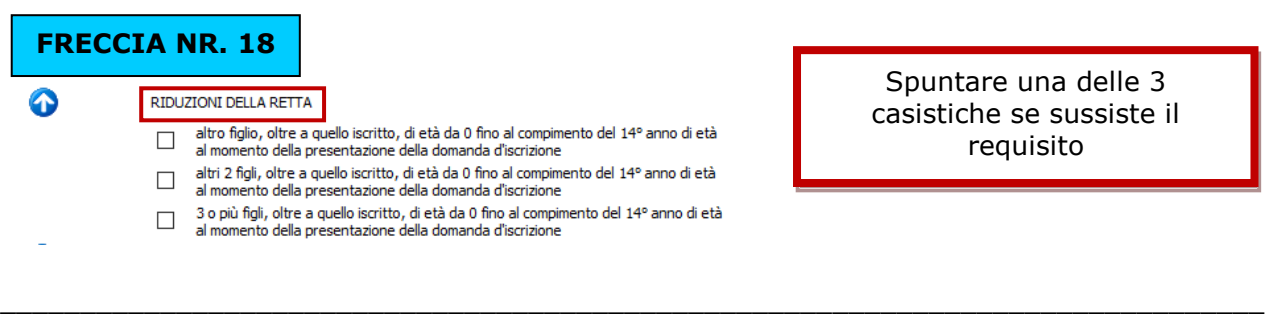

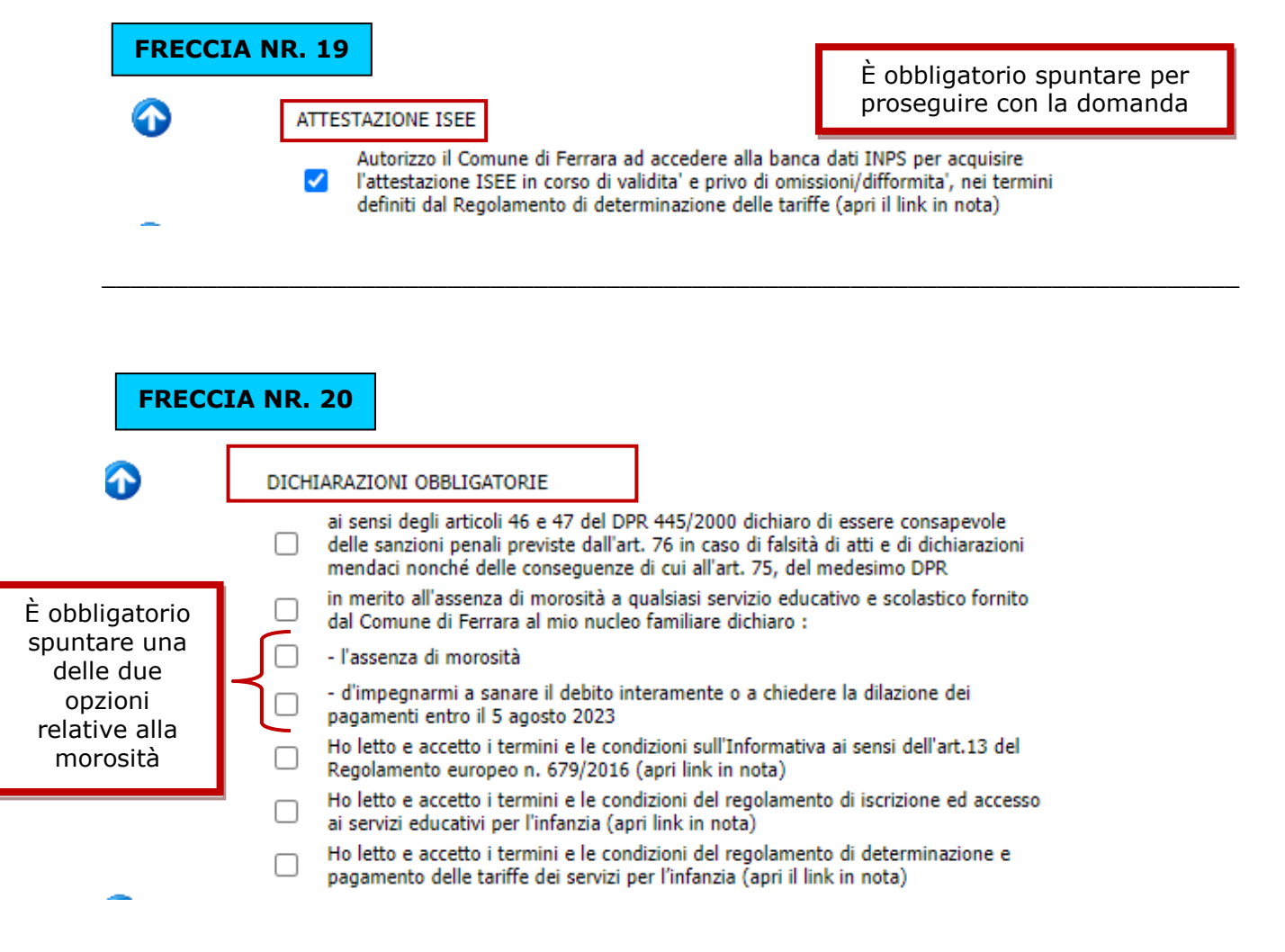

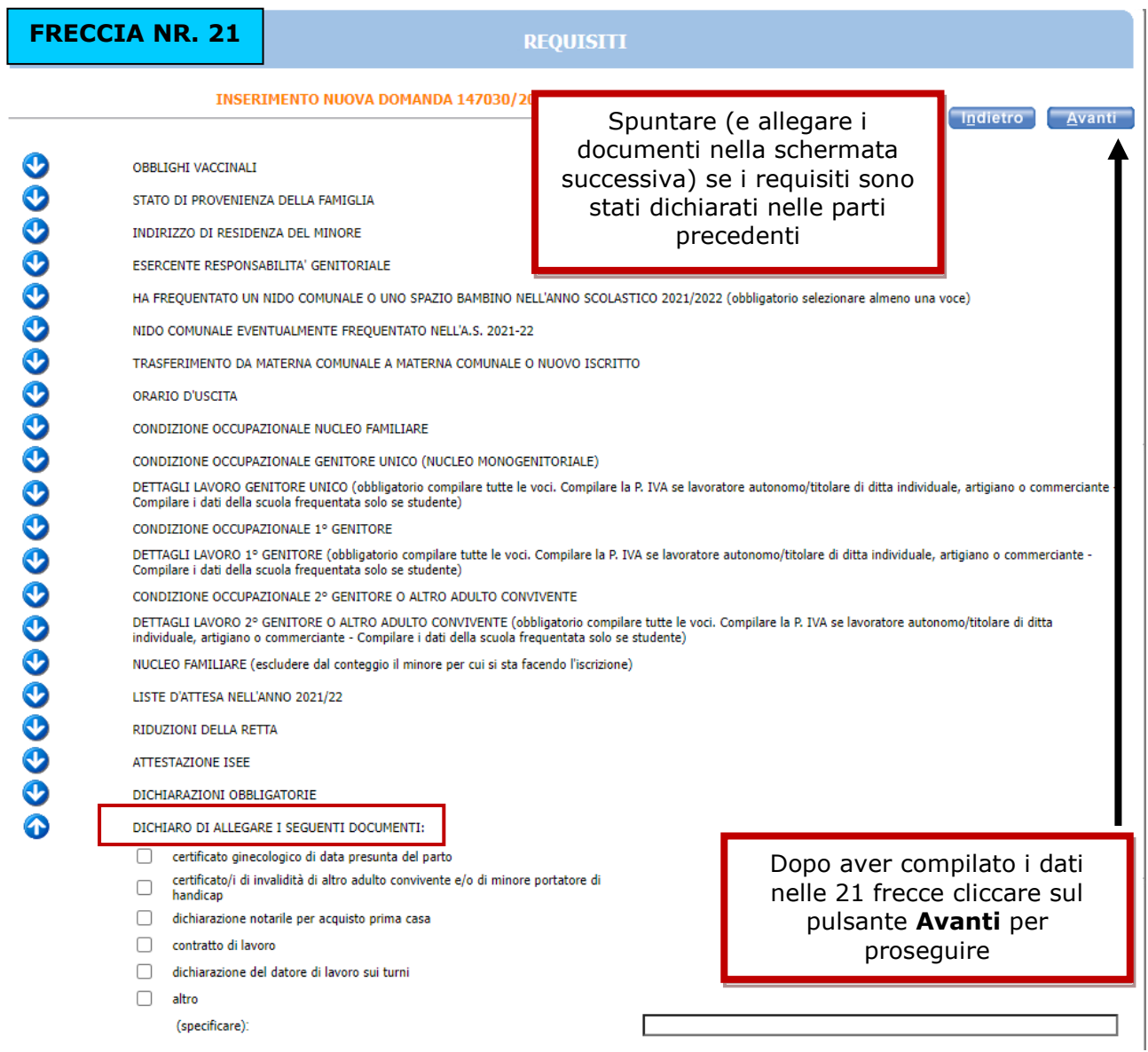

 $\overline{a}$ 

L'eventuale **simbolo con la segnala un'incongruenza o una mancanza di dati nella compilazione dei requisiti segnalati. È necessario** rientrare **-** cliccando sulla freccia corrispondente **- e sistemare l'errore** altrimenti **l'iscrizione non andrà a buon fine.** Cliccando sulla è possibile vedere quale errore è stato fatto.

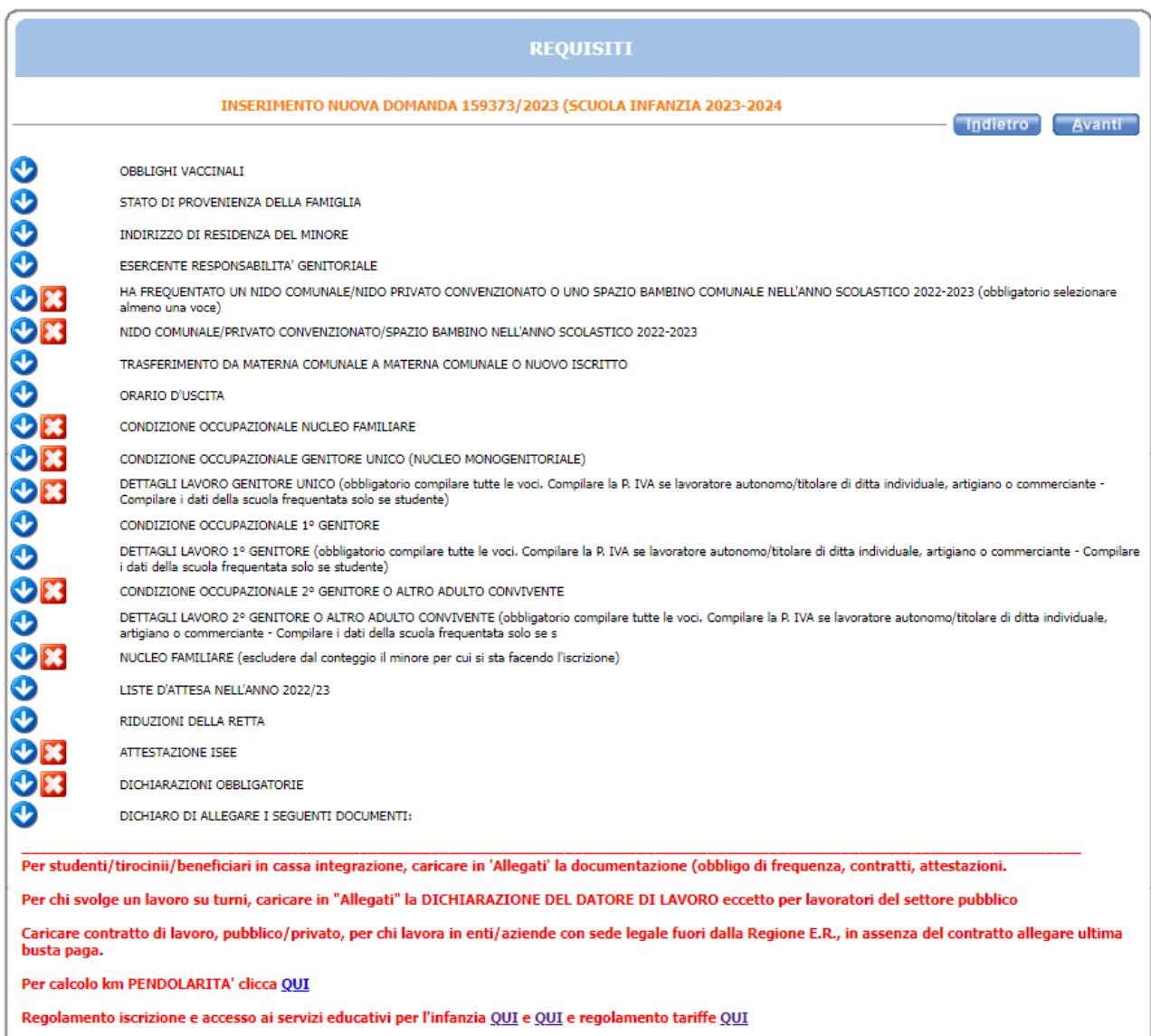

Per l'informativa Privacy clicca QUI

Questa schermata va compilata nel caso si debbano allegare i documenti attestanti i requisiti dichiarati.

Per l'inserimento del documento come allegato, seguire le indicazioni scritte in rosso in fondo alla pagina.

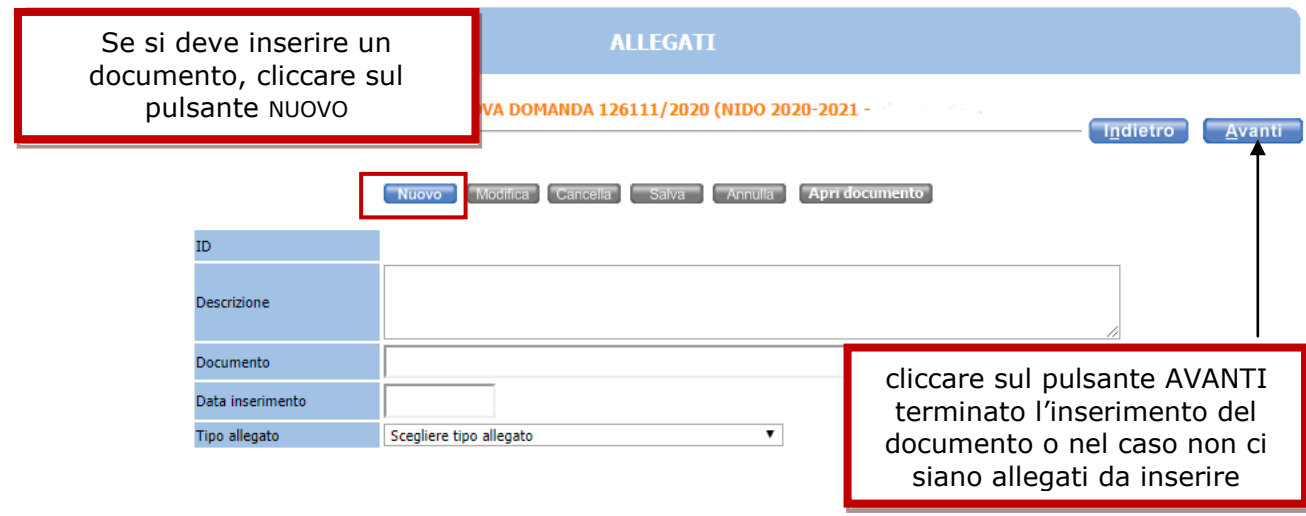

In questa schermata sono riepilogati tutti i dati trascritti, si consiglia di **verificarli** attentamente. Una volta inoltrata la domanda sarà possibile modificare i dati solo contattando l'ufficio Punto Unico per l'accesso ai servizi.

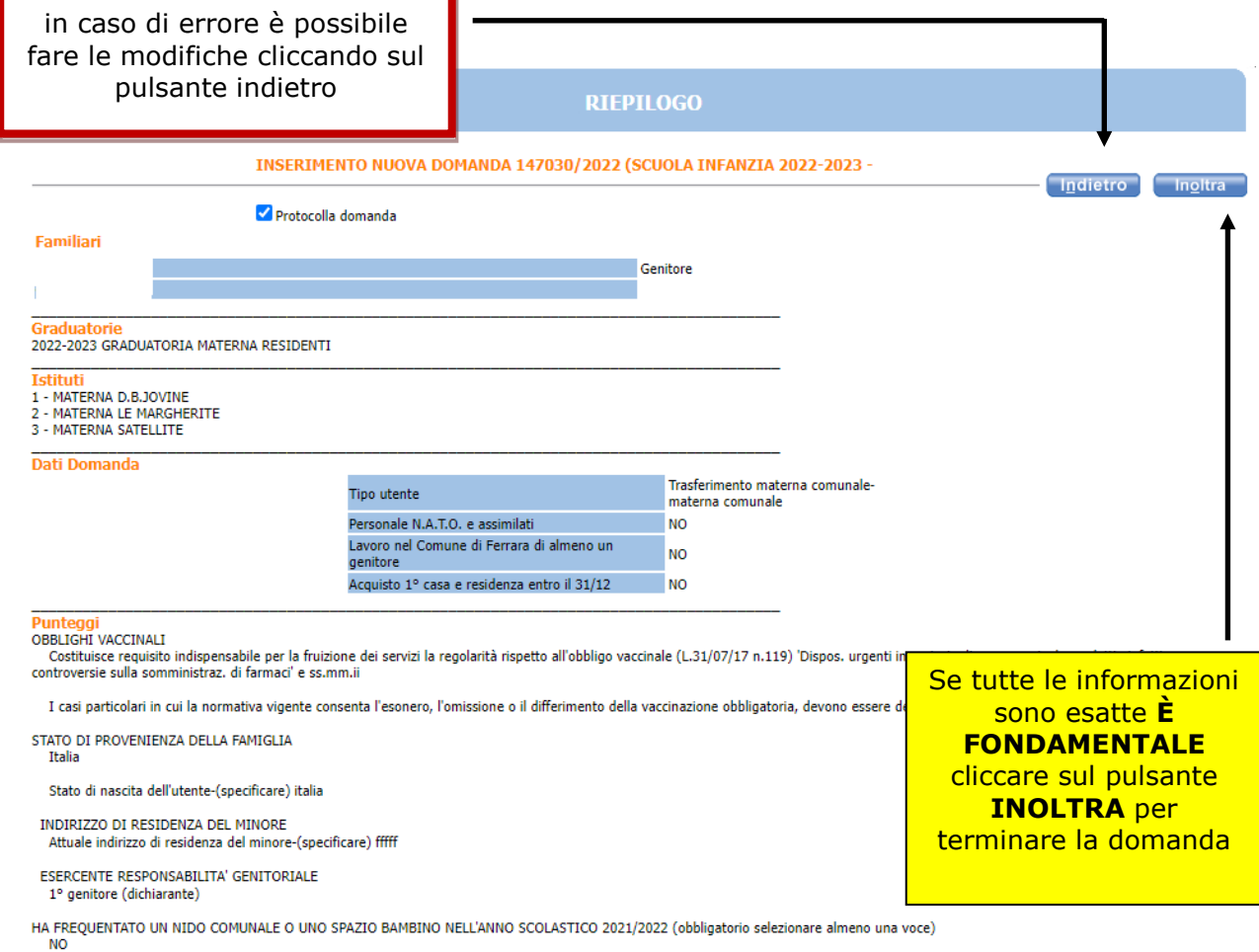

In questa ultima schermata viene data conferma del buon esito della domanda, si consiglia di stampare e conservare la ricevuta. In alternativa alla stampa si consiglia di salvare il file nelle proprie cartelle del PC.

Nella ricevuta è indicato il codice domanda (prima pagina) che serve per consultare le graduatorie pubblicate sul sito [www.edufe.it](http://www.edufe.it/). Il codice è visibile, dopo l'inoltro della domanda, anche nell'"archivio domande" di sosi@home.

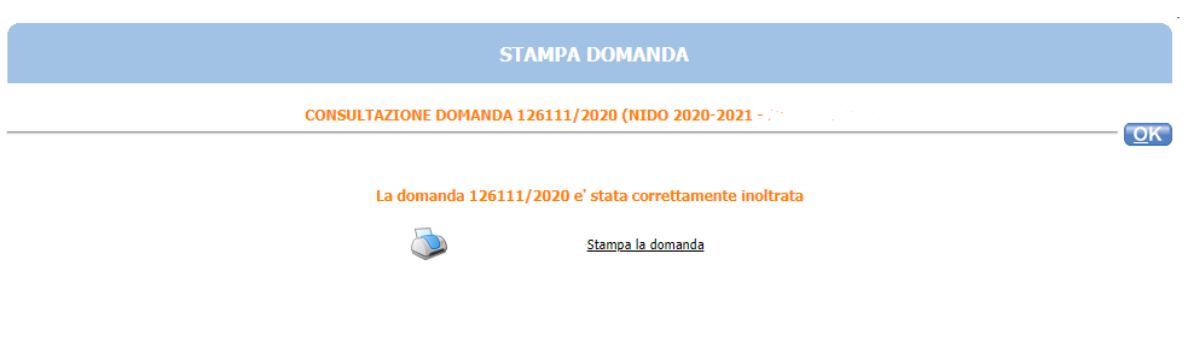

La domanda è stata inoltrata. Per ogni modifica è necessario contattare il Punto Unico

Cliccare su "Stampa domanda" per stampare o salvare la ricevuta